### Importing NLS 2024 into HyperV

## **Importing NLS 2024 into HyperV**

### **Prerequisites**

These instructions assume that you have the following already:

- Hyper-V must me enabled (Turn Windows features on or off)
- The Hyper-V VHD image of Nagios Log Server, this can be downloaded from:
	- <https://www.nagios.com/downloads/nagios-log-server/>
	- You will need to extract the Hyper-V file you download before creating the virtual machine, you should extract it to the location that you store your VHD files in.

#### **Create New Virtual Machine**

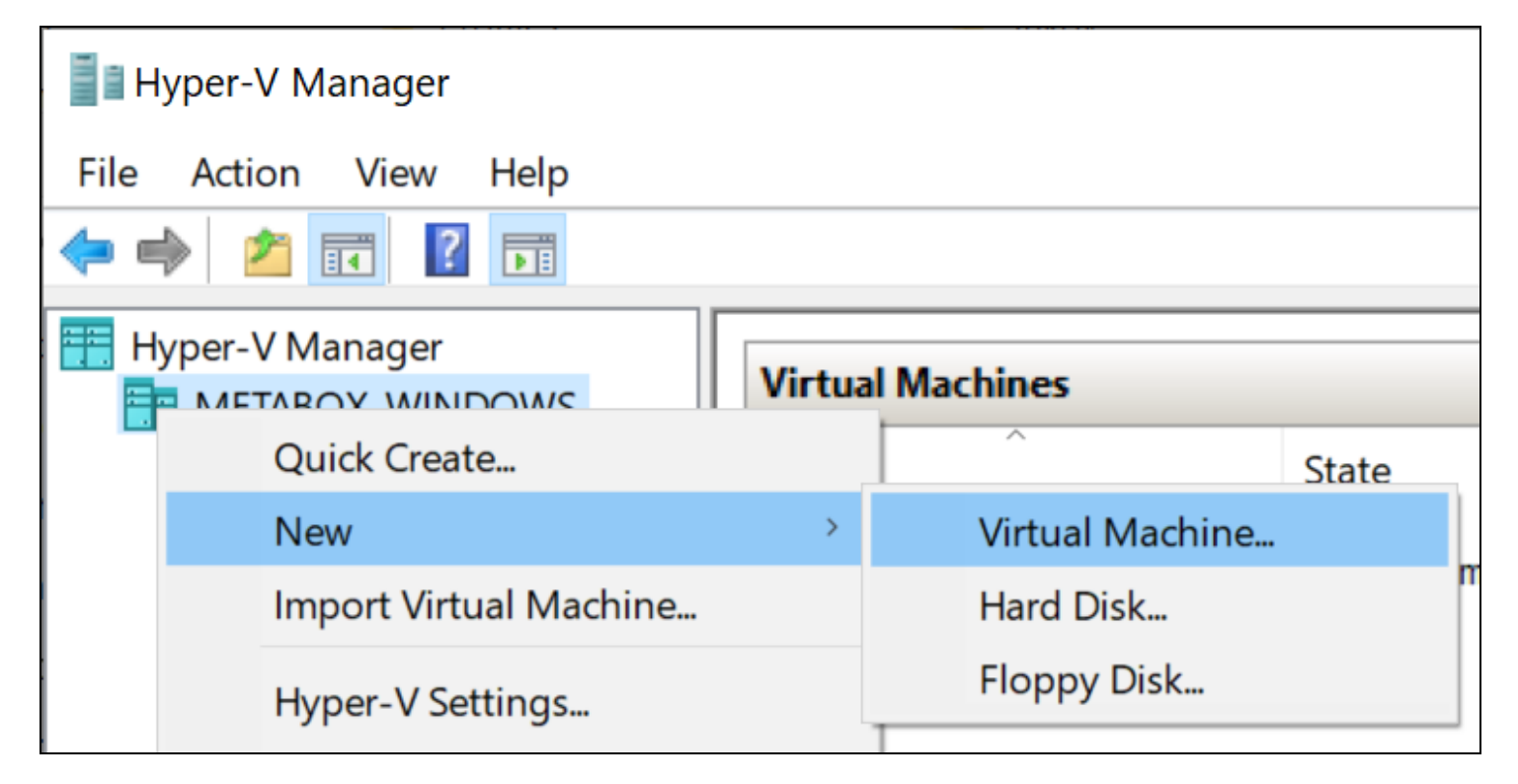

1. Open the Hyper-V Manager and select New > Virtual Machine.

### **Nagios**

### Importing NLS 2024 into HyperV

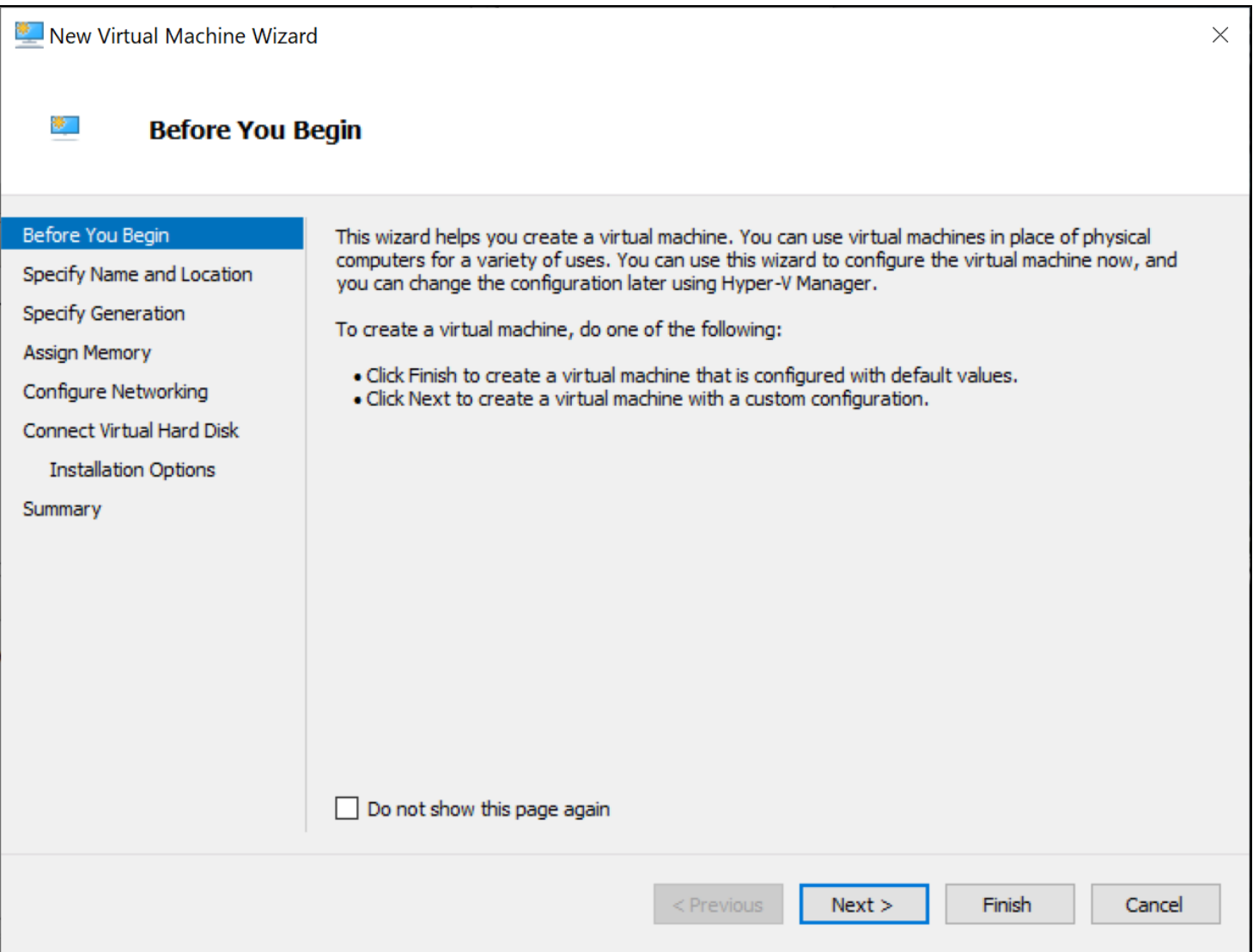

The Before You Begin step appears.

#### 2. Click Next

#### **Nagios**

## Importing NLS 2024 into HyperV

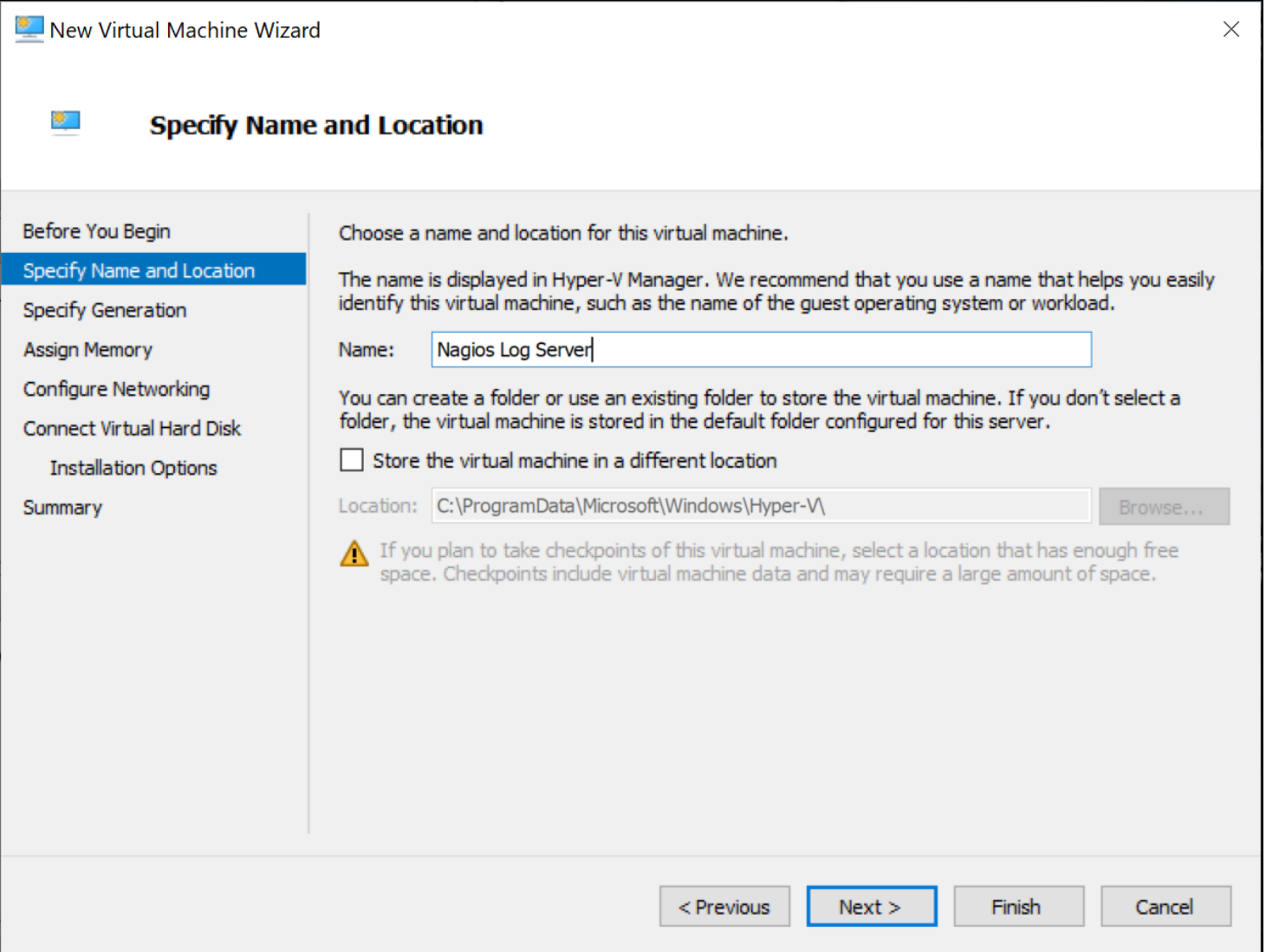

- 3. Provide a name for the Virtual machine and alternatively a location for it.
- 4. Click Next

## Importing NLS 2024 into HyperV

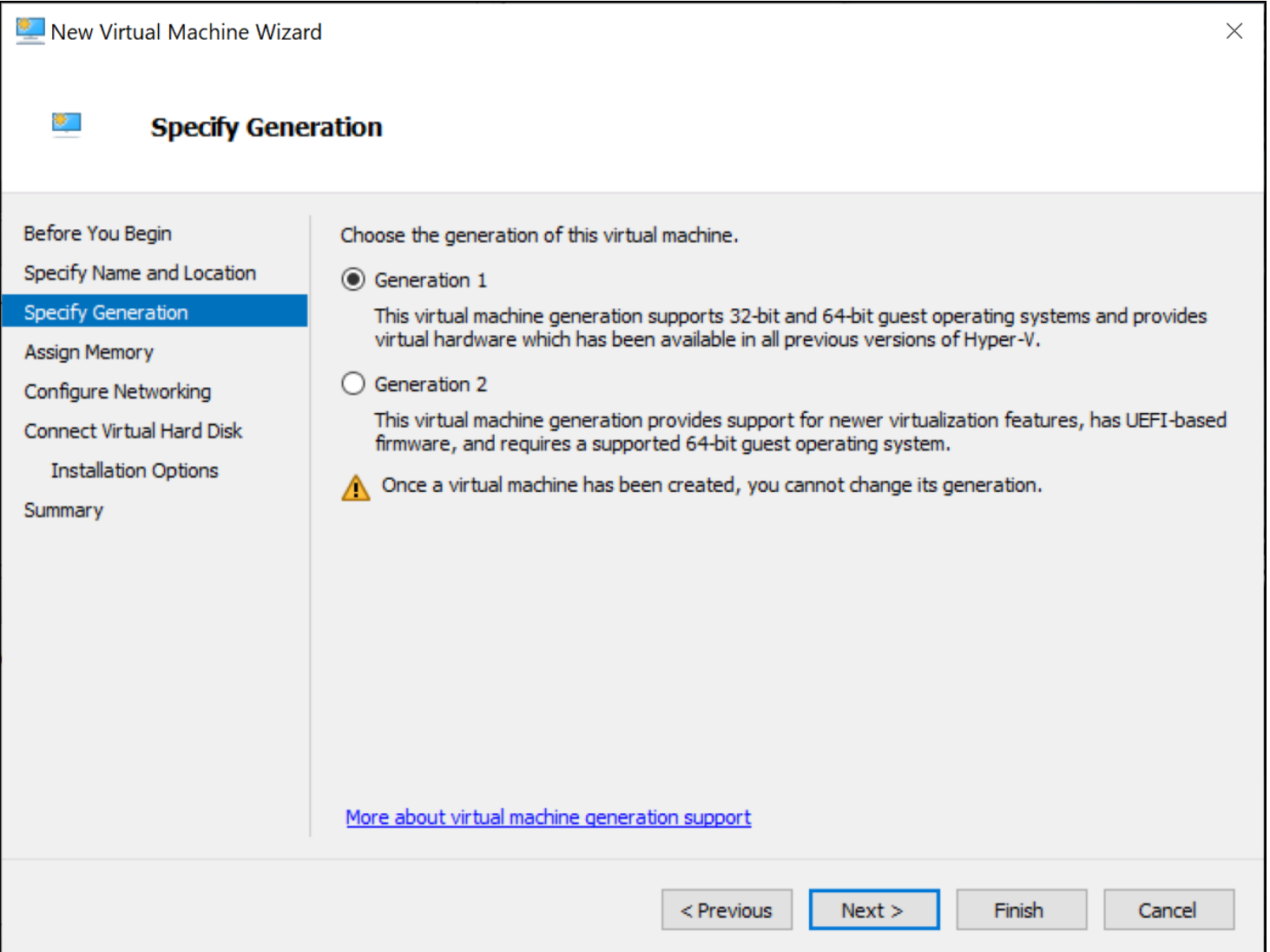

#### 5. Specify the Generation 1.

6. Click Next

## **Nagios**

### Importing NLS 2024 into HyperV

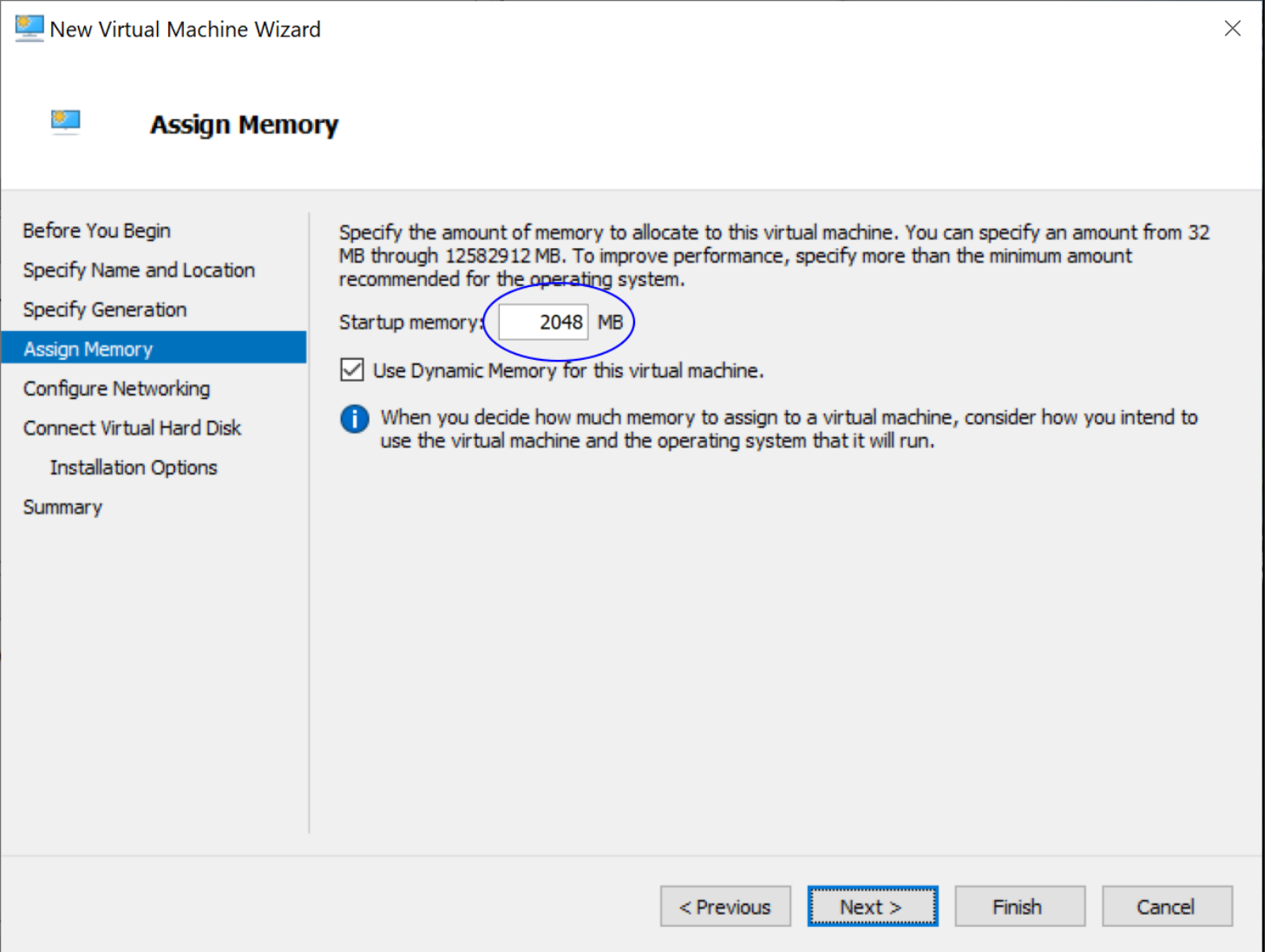

7. On the Memory section you'll need to increase it to a minimum of 2048 MB, this equals 2 GB.

#### 8. Click Next

### Importing NLS 2024 into HyperV

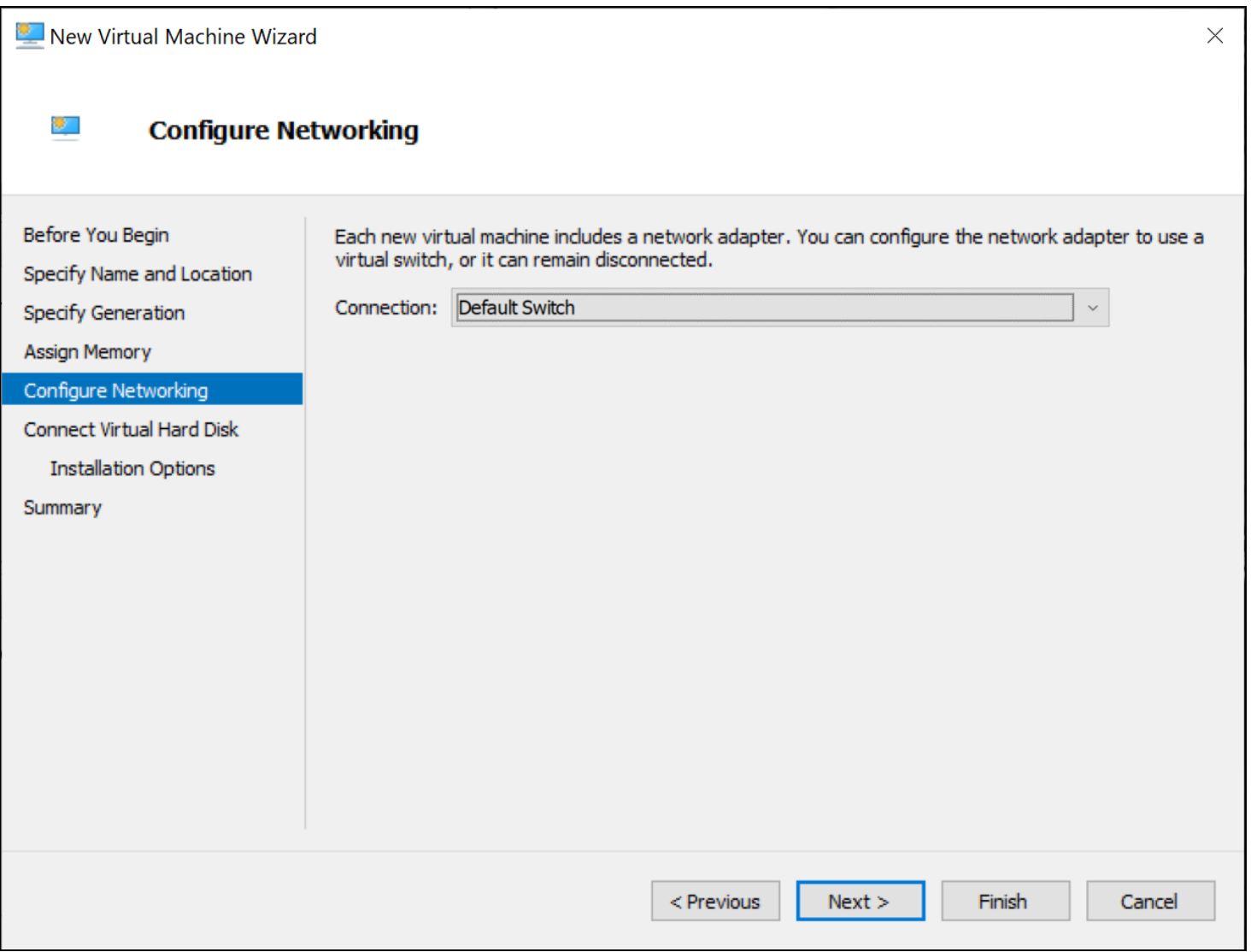

9. On the Networking section you'll need to select a virtual switch the VM will be connected to.

10. Click Next

## Importing NLS 2024 into HyperV

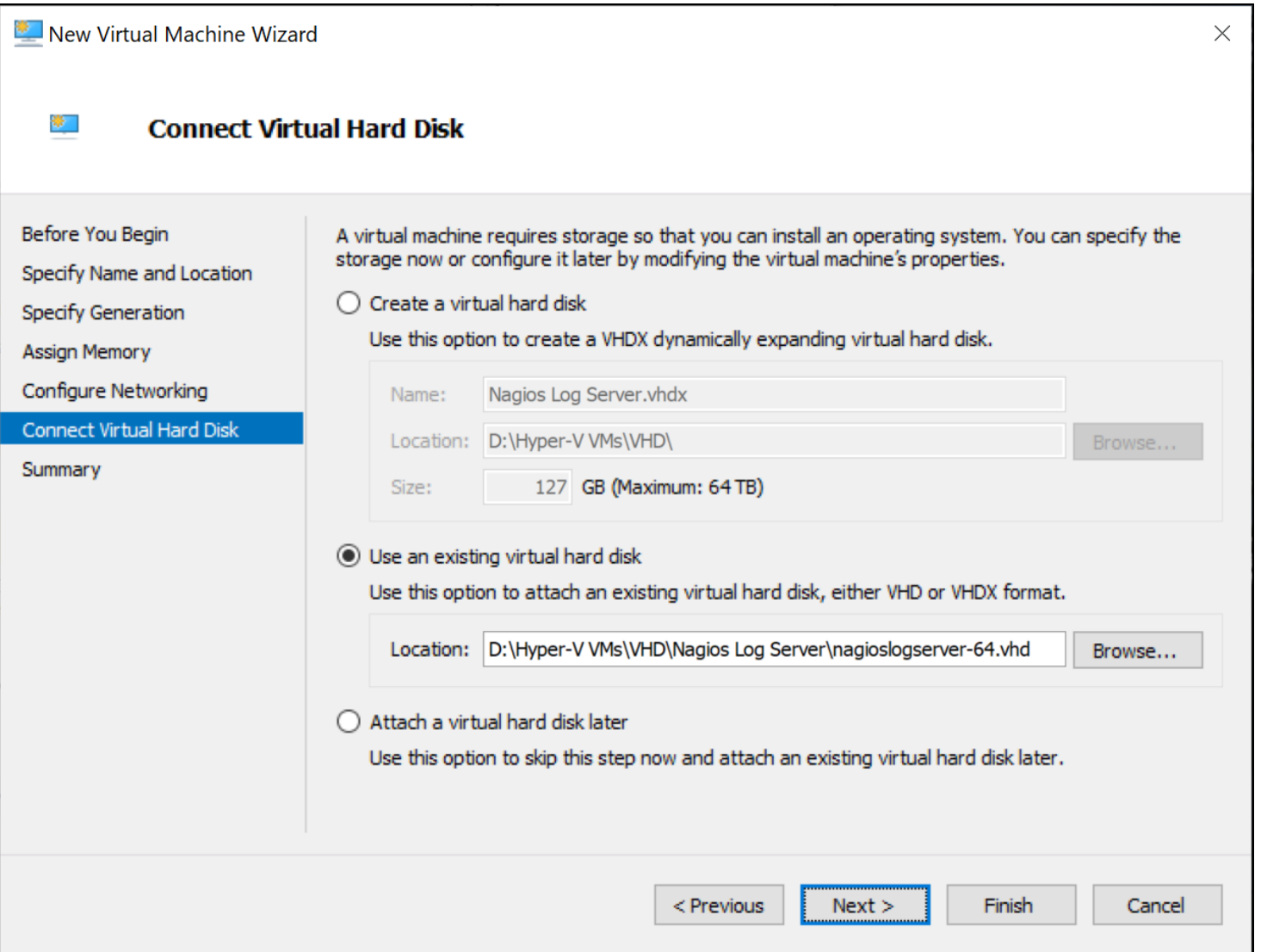

11. On the Connect Virtual Hard Disk section you'll need to select the Use an existing virtual hard disk option.

- 12. Use the Browse button to locate the VHD file you downloaded and extracted.
- 13. Click Next

## Importing NLS 2024 into HyperV

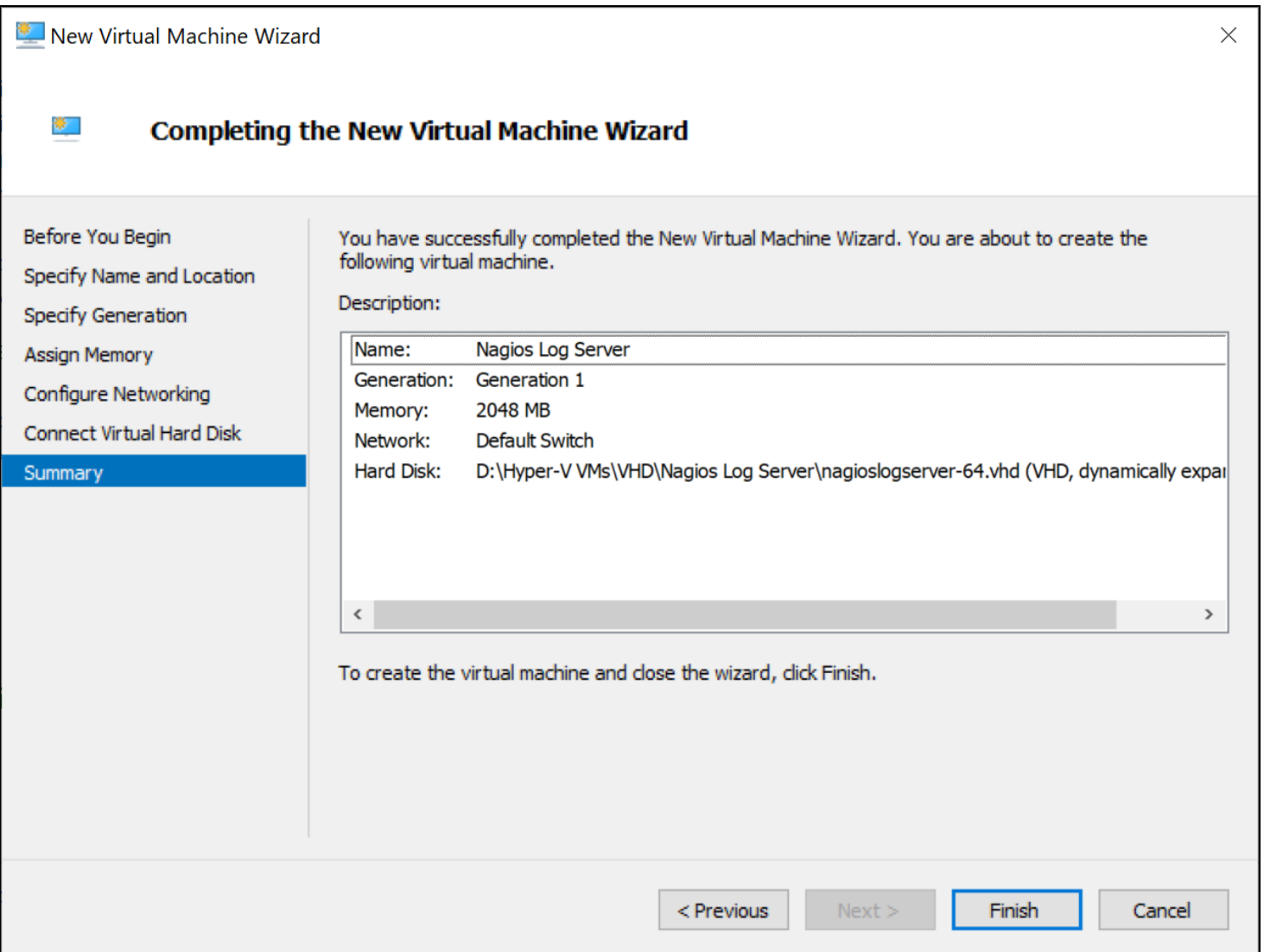

#### 14. On the summary screen review your choices to ensure everything is as expected.

#### 15. Click Finish

16. A progress bar will appear briefly as your VM is created.

### Importing NLS 2024 into HyperV

### **Power On Virtual Machine**

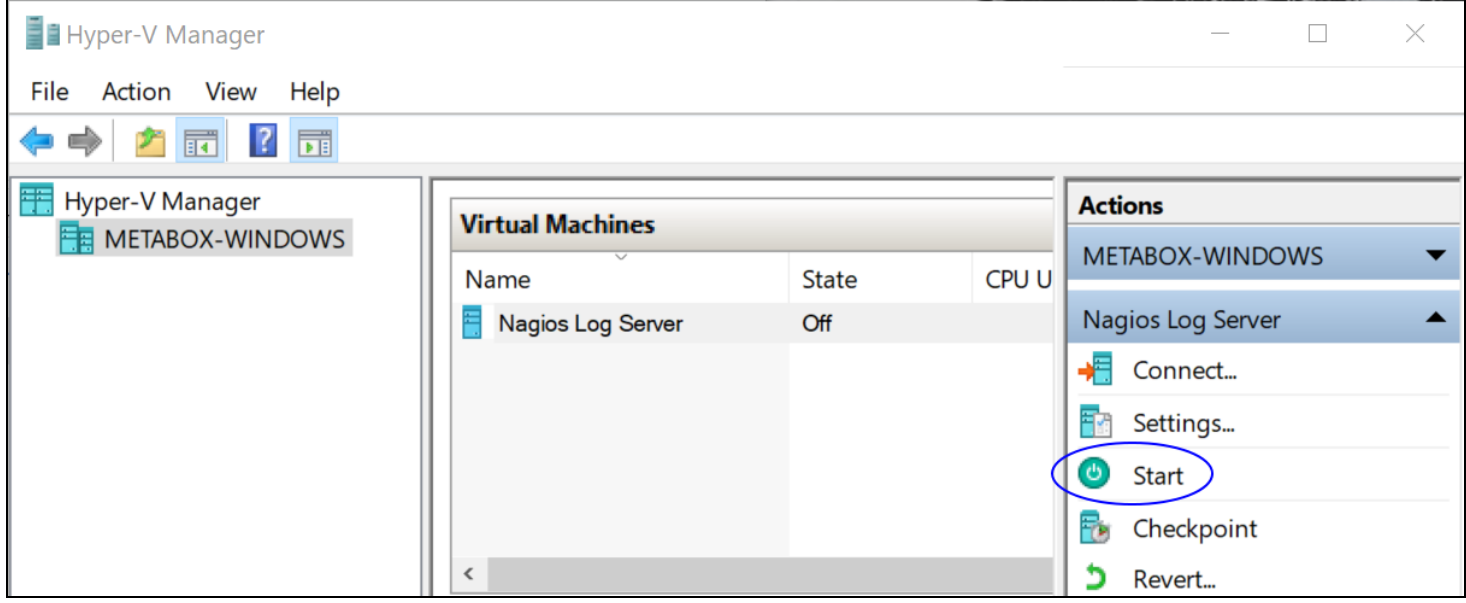

You are now ready to power on the VM and start using it.

1. Select the VM and in the actions column click Start to turn the VM on.

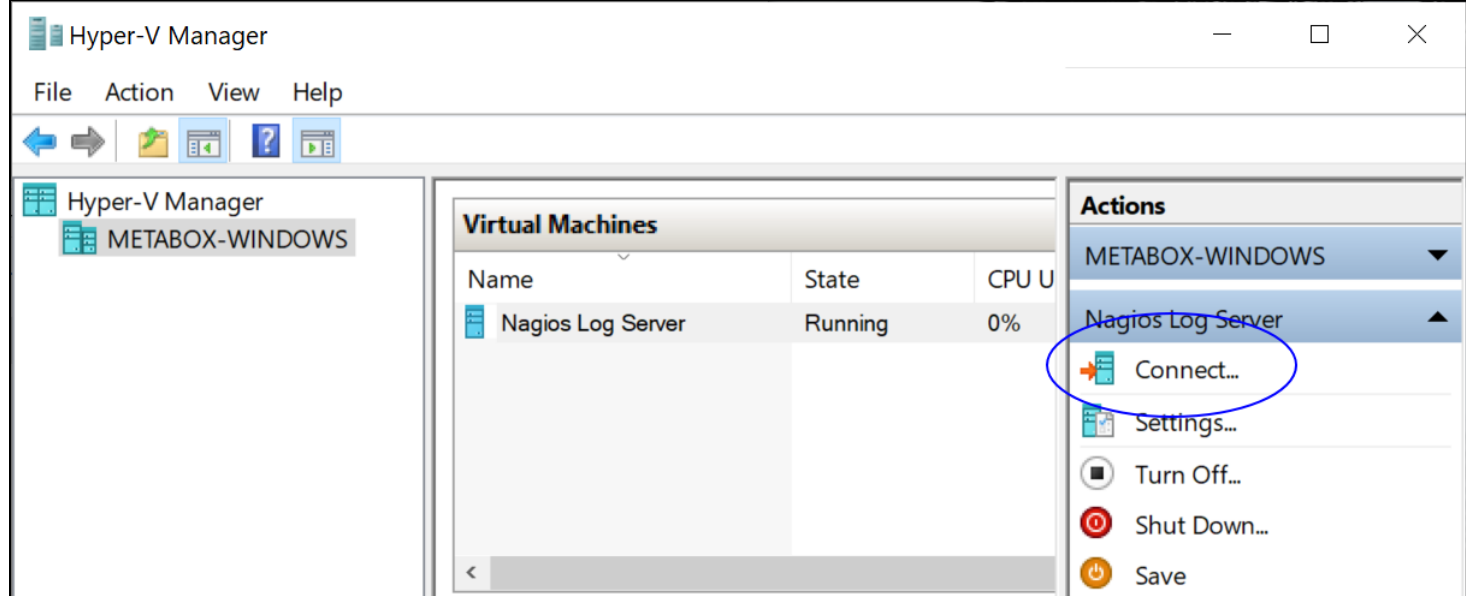

2. Once the VM is powered on you'll want to connect to it to bring up the console of the VM. This will display the IP address that the VM obtains during boot up.

#### **Nagios**

## Importing NLS 2024 into HyperV

3. Click Connect to bring up the VM Console.

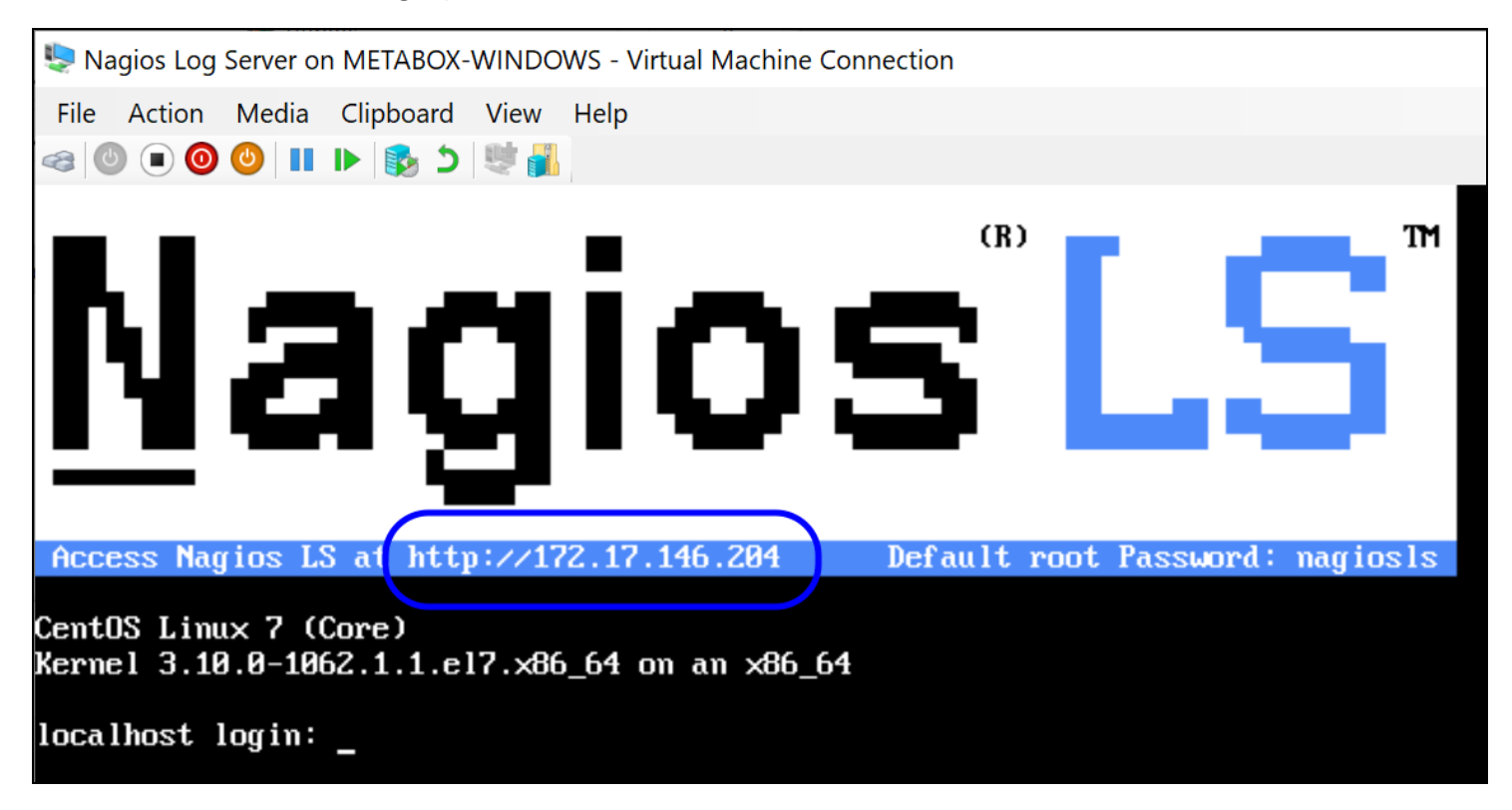

4. A new window should open with the console of the VM and once it has booted you should see a screen like the one to the right.

5. You can see that the console has provided you with a URL. This URL can be opened in your web browser to begin configuring Nagios Log Server.

#### **Nagios**

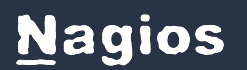

Importing NLS 2024 into HyperV

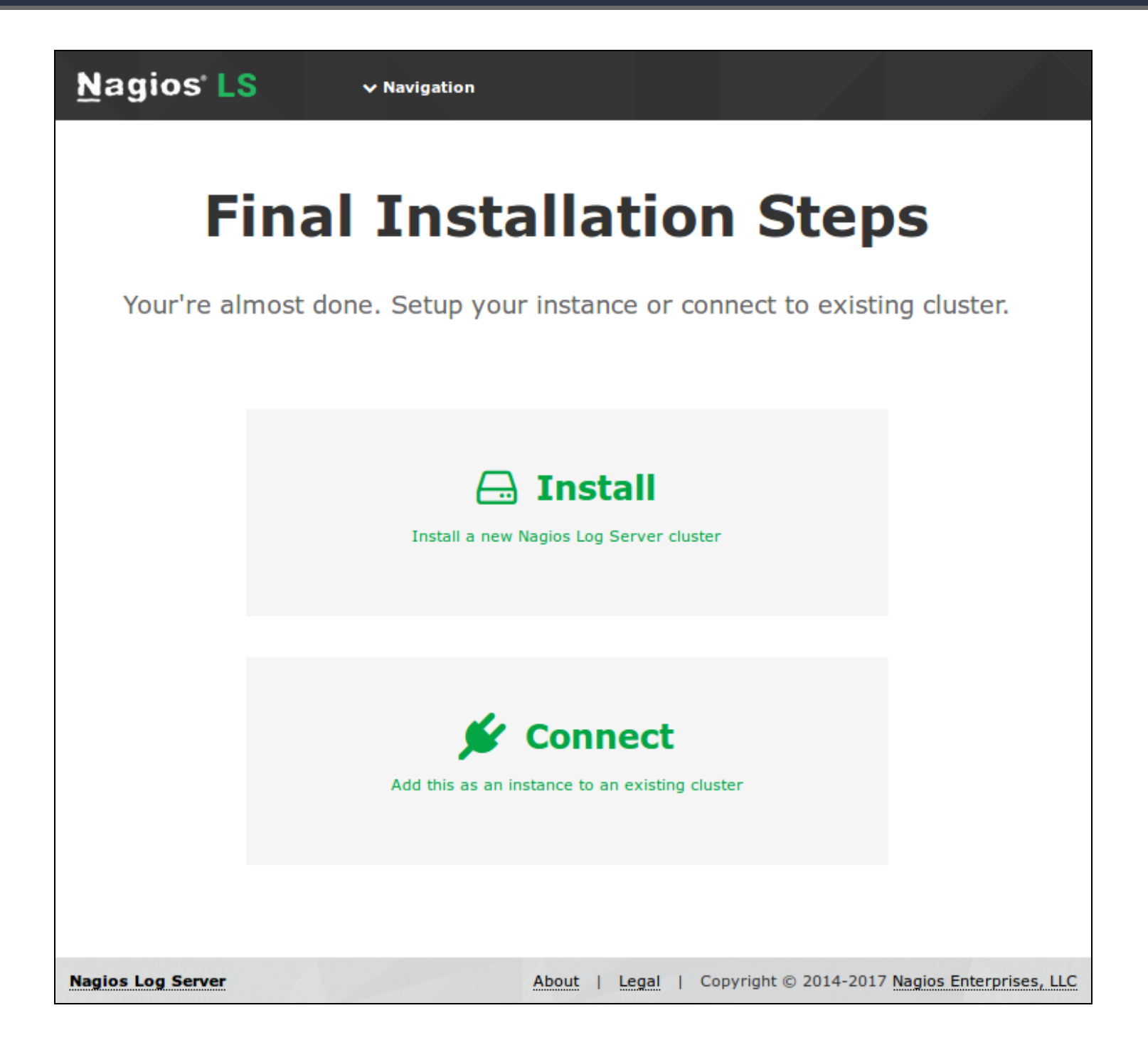

#### **Configure Nagios Log Server**

You will be presented with the Final Installation Steps screen.

1. Select Install if this is the first server in your Nagios Log Server cluster.

**Nagios** 

[www.nagios.com](http://www.nagios.com/)

© 2024 Nagios Enterprises, LLC. All rights reserved. Nagios, the Nagios logo, and Nagios graphics are the servicemarks, trademarks, or registered trademarks owned by Nagios Enterprises. All other servicemarks and trademarks are the prop-  $\sf Page: [1]$ erty of their respective owner.

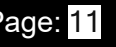

2. Select Connect if you want to add this server top an existing Nagios Log Server cluster.

Please refer to the following Nagios Log Server documentation Adding [Additional](#Adding%20Instances%20to%20Cluster%20in%20Nagios%20Log%20Server%202024) Instances to [Cluster](#Adding%20Instances%20to%20Cluster%20in%20Nagios%20Log%20Server%202024) for detailed instructions.

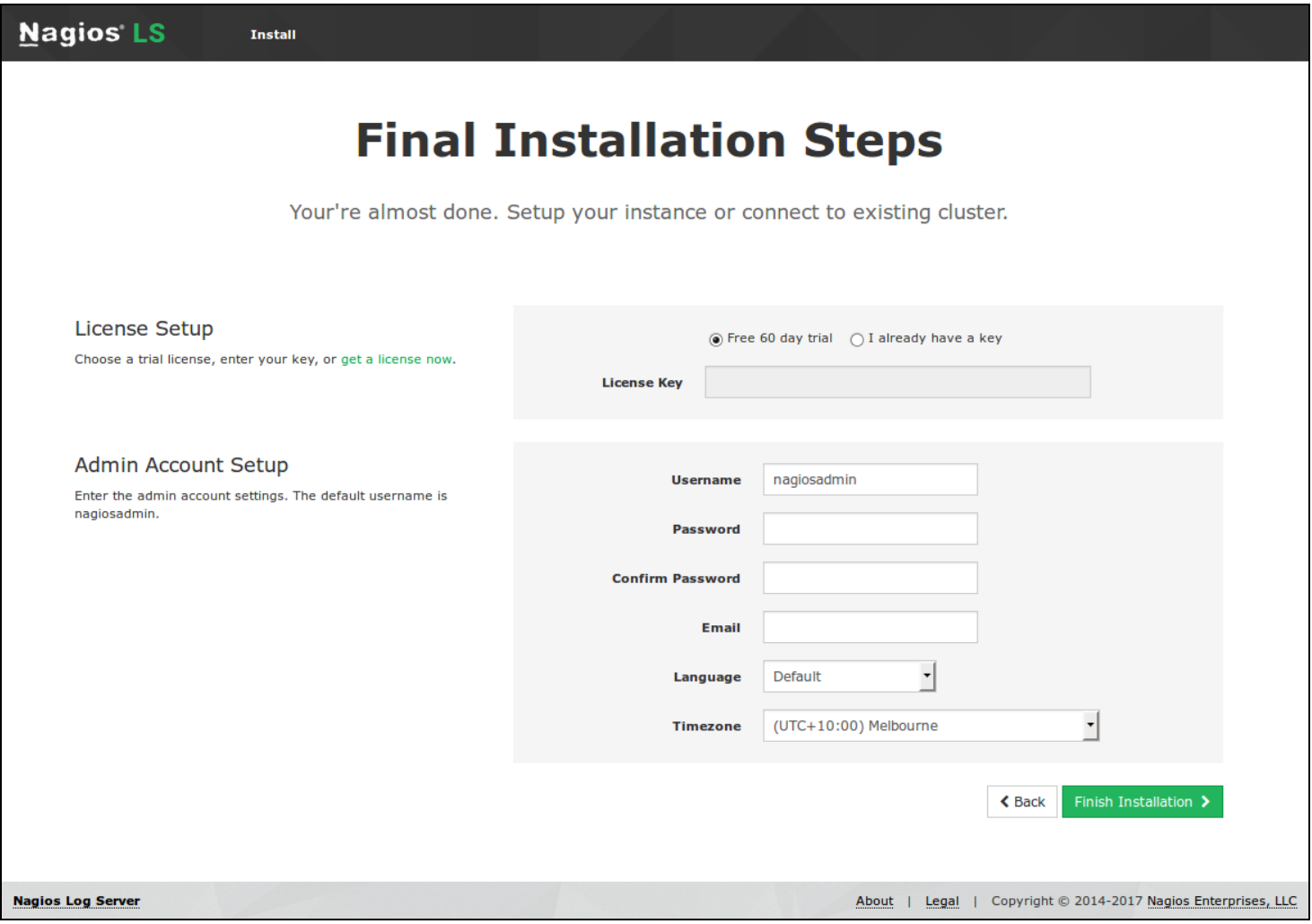

You will be presented with a page of fields that need to be populated before proceeding.

- 3. If you have already purchased Nagios Log Server you can add your license key here.
- 4. Under Admin Account Setup please populate the fields as they are all required to continue.
- 5. Once you are ready click Finish Installation to save these settings.

#### **Nagios**

### Importing NLS 2024 into HyperV

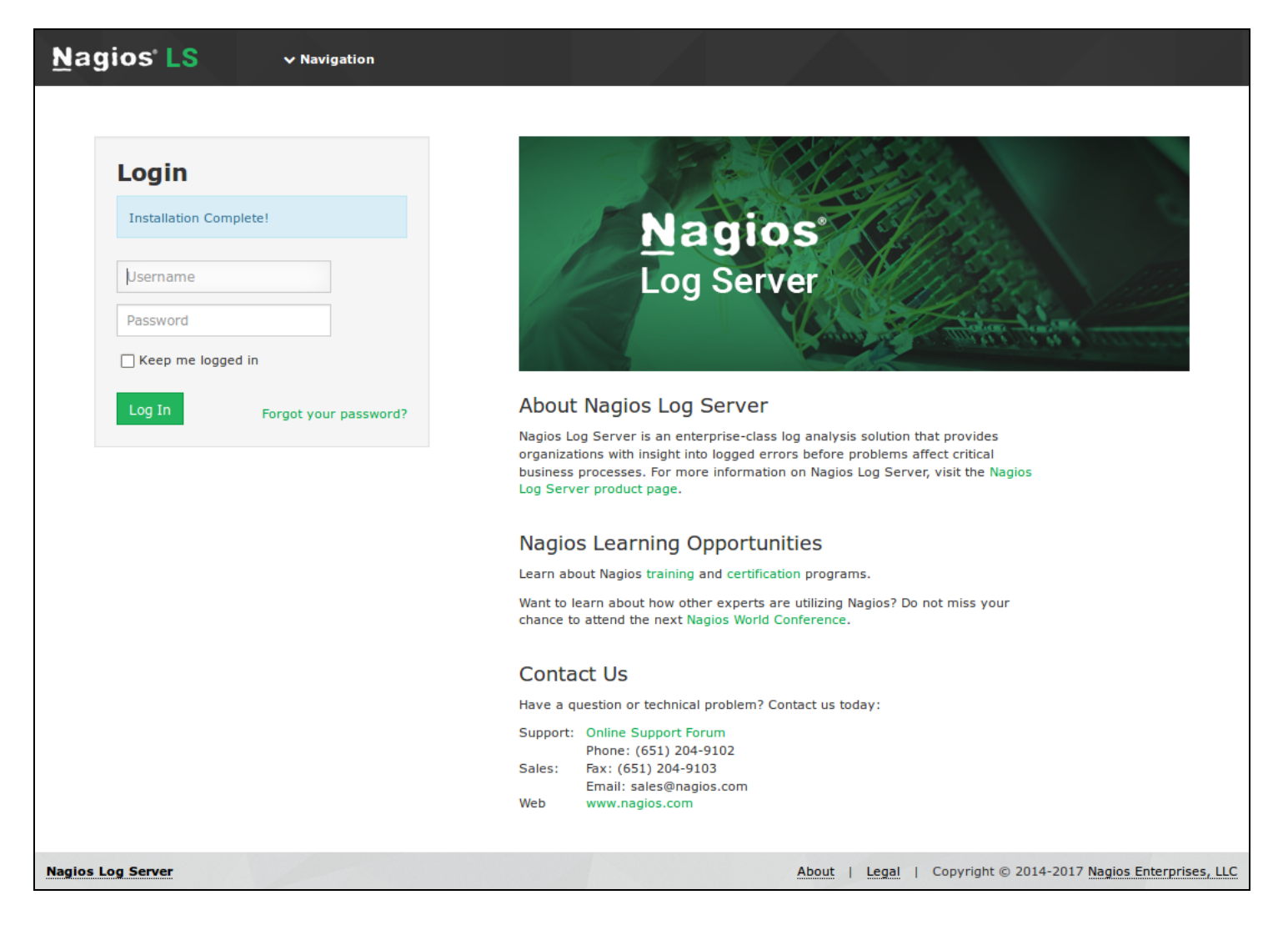

6. Please wait while the settings are applied to the server, once complete you will be presented with the Login screen with the status of Installation Complete.

7. Type the username and password required to login to Nagios Log Server and then click the Log In button to begin.

## Importing NLS 2024 into HyperV

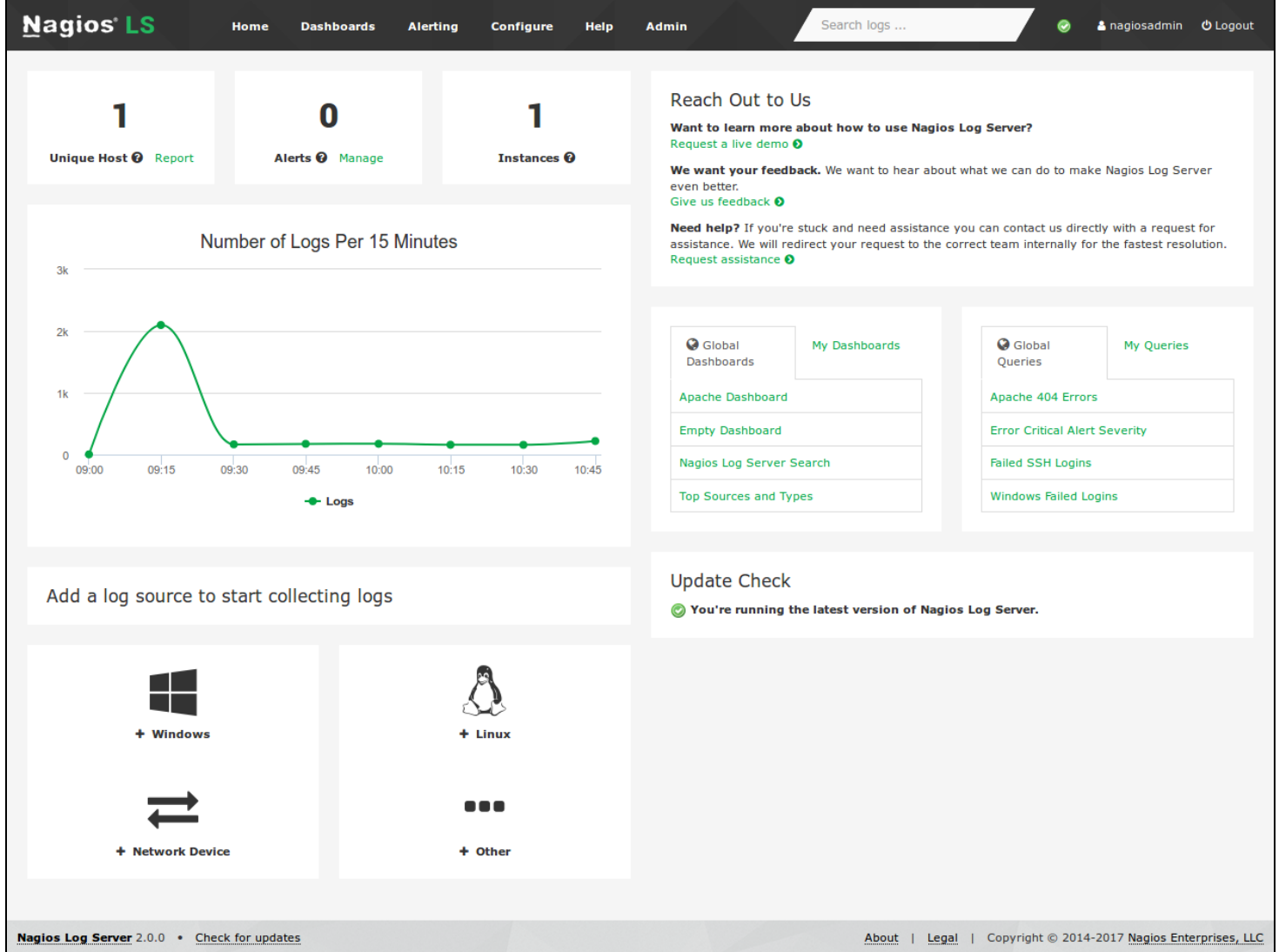

You will be logged into Nagios Log Server and be placed at the home screen.

#### **Nagios**

[www.nagios.com](http://www.nagios.com/)

© 2024 Nagios Enterprises, LLC. All rights reserved. Nagios, the Nagios logo, and Nagios graphics are the servicemarks, trademarks, or registered trademarks owned by Nagios Enterprises. All other servicemarks and trademarks are the property of their respective owner.

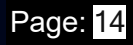